## **Notify Attendance Office**

When a parent logs into Genesis Parent Access there are two paths to creating Attendance Notes for the attendance office. Each student will have a link for Attendance Notes on their summary page labeled "Notify Attendance Office" found directly under the "THIS WEEK" attendance and assignments summary.

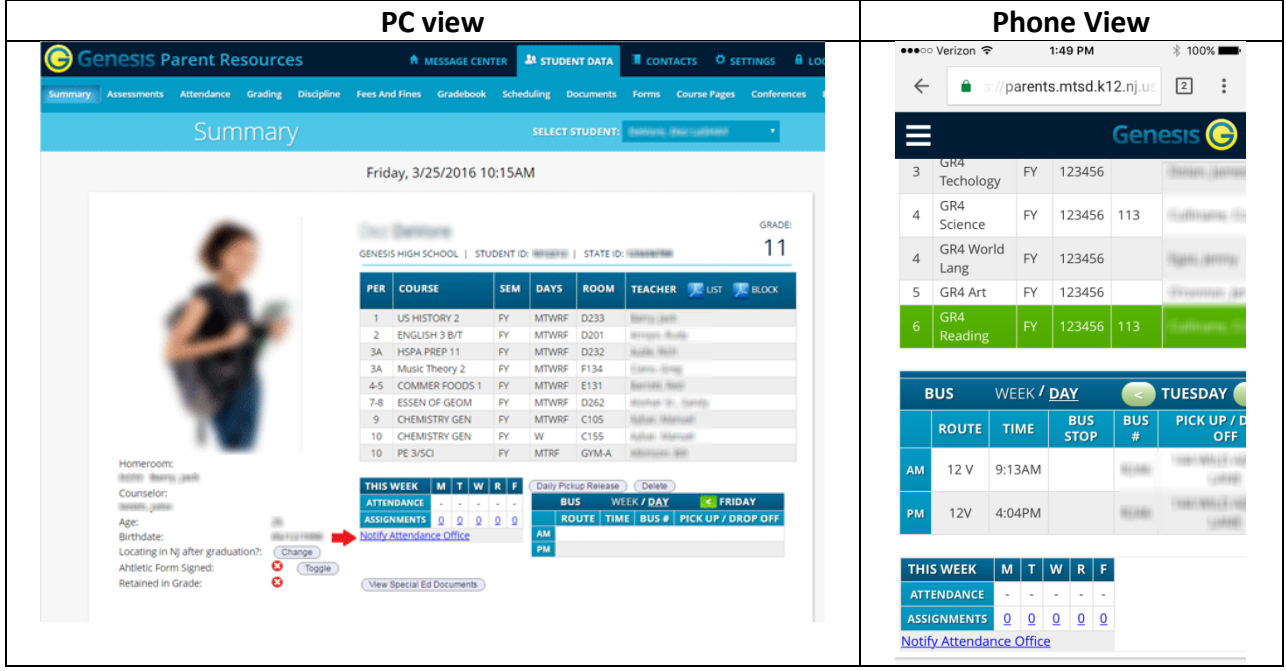

Clicking the link will bring you directly to the **NOTIFY ATTENDANCE OFFICE** tab. Parents may also choose to navigate there directly by clicking on first, the **Attendance** tab, followed by the **NOTIFY ATTENDANCE OFFICE** tab.

The **NOTIFY ATTENDANCE OFFICE** screen allows parents to submit notes to the office. Once on the screen, parents will be able to:

- Select whether the student(s) will be absent or tardy.
- Select for which date the notification is for. Parents may select either today or a future date. Dates in the past will not be allowed.
- Optionally select the day through which this attendance transaction takes place. If a student is going to be absent more than one day, this allows them report that.
- Select each student for which this notification pertains.
- Enter an attendance note. This note will appear in Genesis on multiple attendance screens and the students information bar letting everyone know that this student has an attendance note on file.

## **Notify Attendance Office**

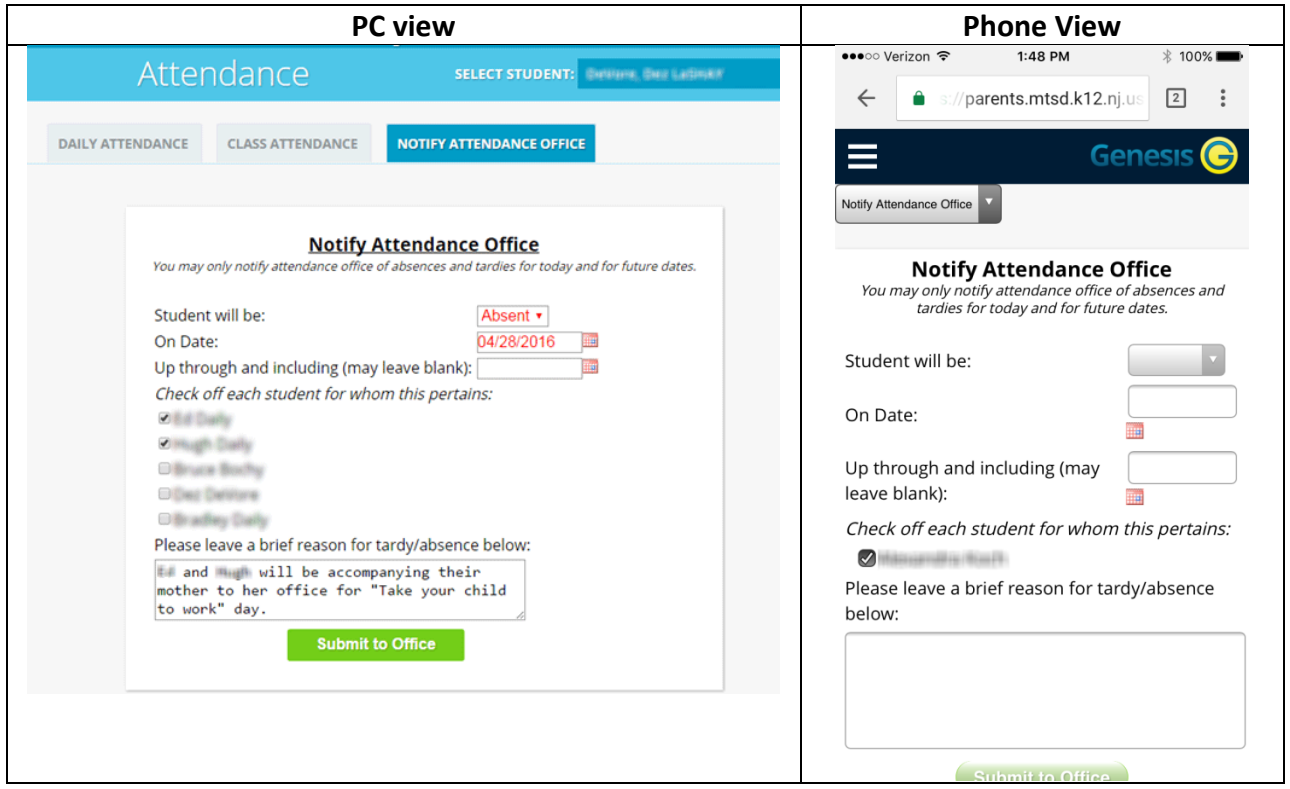

Once the form is filled in, the Parent will need to hit the "Submit to Office" button to finish. Submitted forms will appear on the bottom of the screen so parents can keep track of any and all attendance notes they have created.

A note is created for each student for each day they will be absent/tardy. If a parent reports their student will be absent on Monday and Tuesday, a separate note will appear for each day.